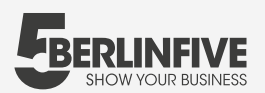

#### **Integration der Aufnahmen auf deiner Webseite**

Die Einbindung deiner Aufnahmen auf Google und die Integration in VR übernehmen wir für dich. Auf deiner eigenen Webseite und Facebook kannst du sie in nur zwei Minuten integrieren:

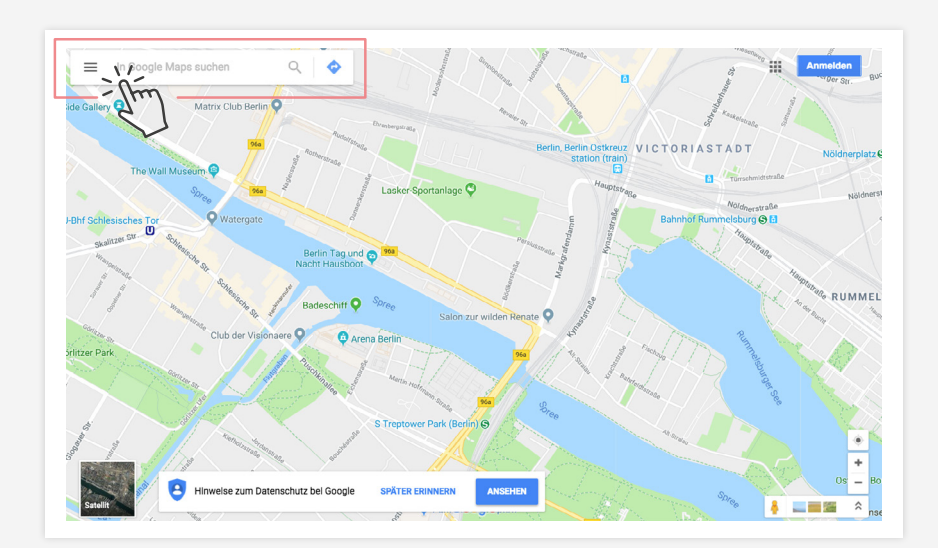

# **01**

Öffnen Sie **Google Maps.**

# **02**

Finden Sie Ihr Unternehmen mithilfe der **Suchleiste.**

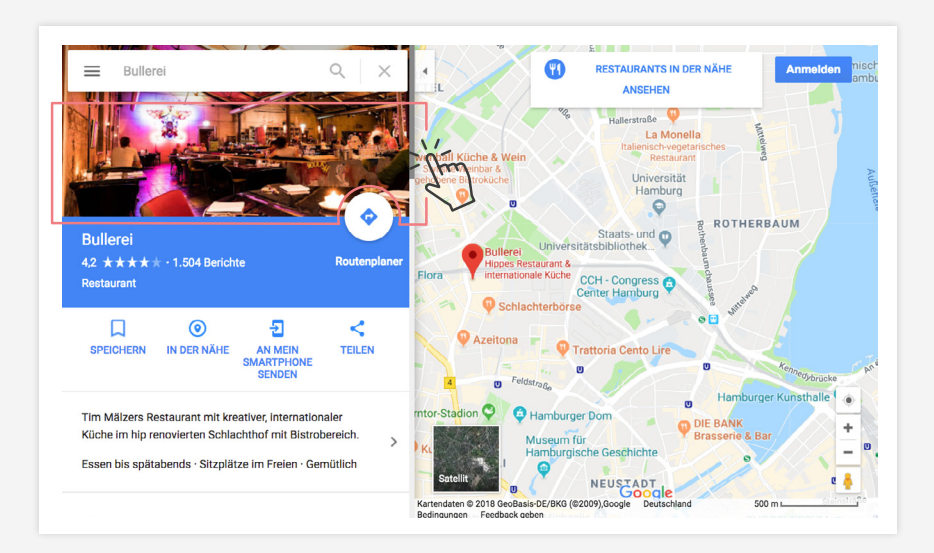

### **03**

Klicke auf die **Street View Trusted** - Ansicht.

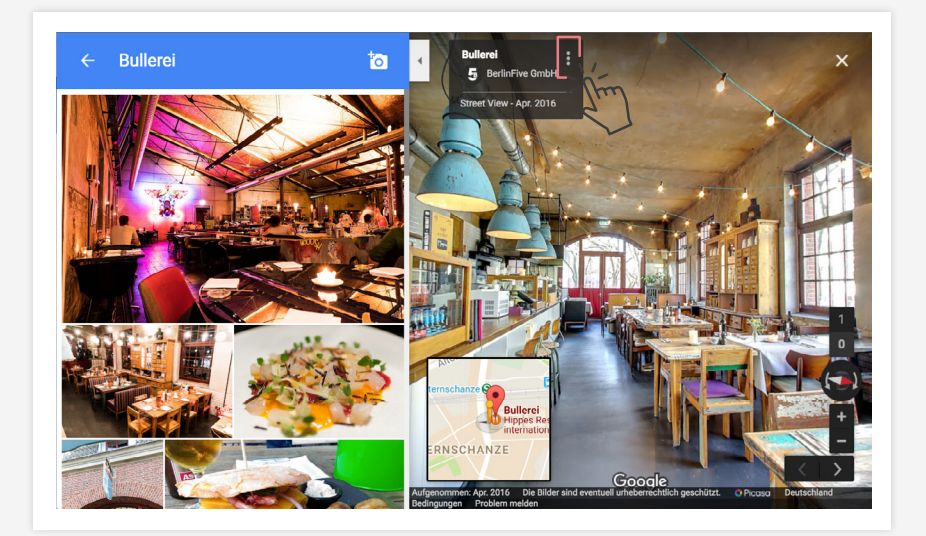

## **04**

Im oberen linken Eck findest du nun eine **Infobox mit deinem Namen.** Klicke auf die drei Punkte, ganz rechts außen.

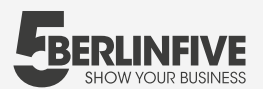

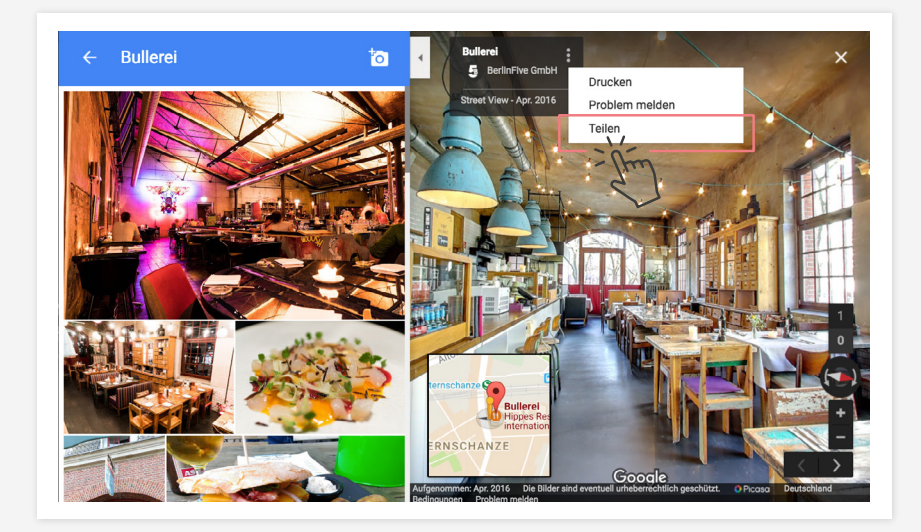

Es öffnet sich ein Untermenü, wähle hier **Teilen. 05**

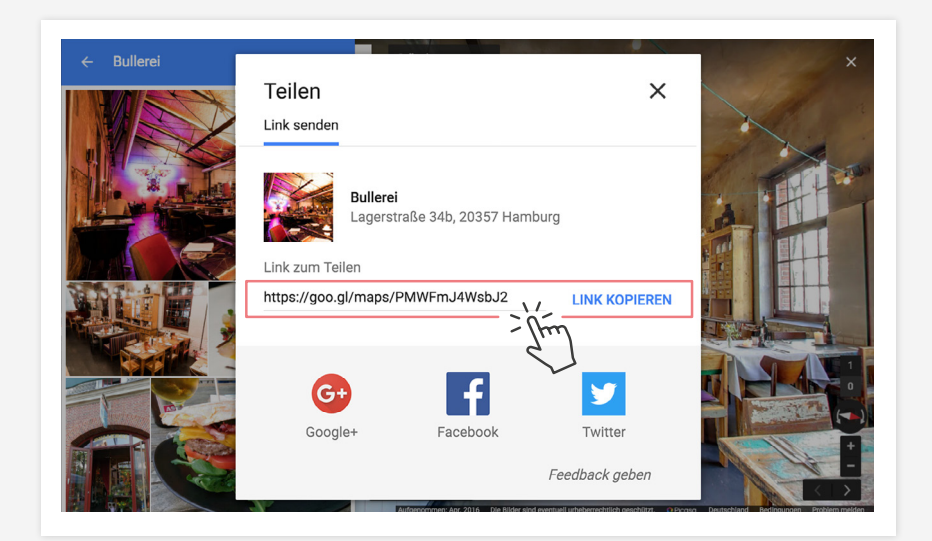

# **06**

Kopiere den angezeigten **Code.** Dieser kann nun in deine Website integriert werden.

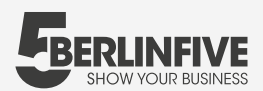

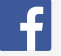

**Integration der Aufnahmen bei Facebook**

> Static HTML: iframe tabs hinzufügen möchtest: **BULLEREI**

> > Altes Büro in Mitte Dr-Handschin.de

**BULLEREI** Premium Erklärvideos

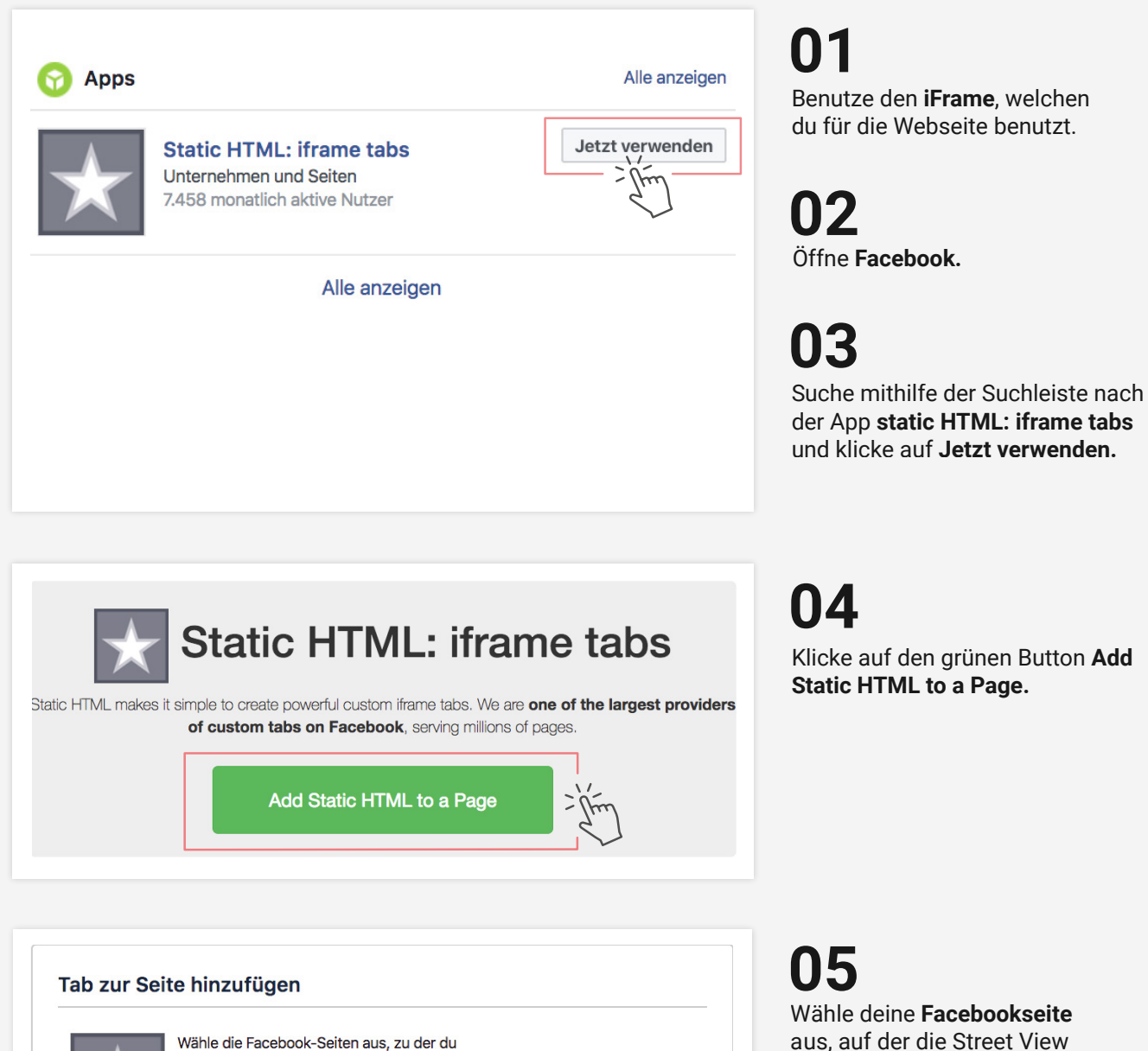

Seiten-Tab hinzufügen

Abbrechen

aus, auf der die Street View Trusted Ansicht eingefügt werden soll. Danach auf **Seiten-Tab hinzufügen.**

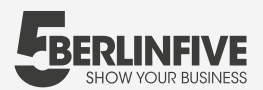

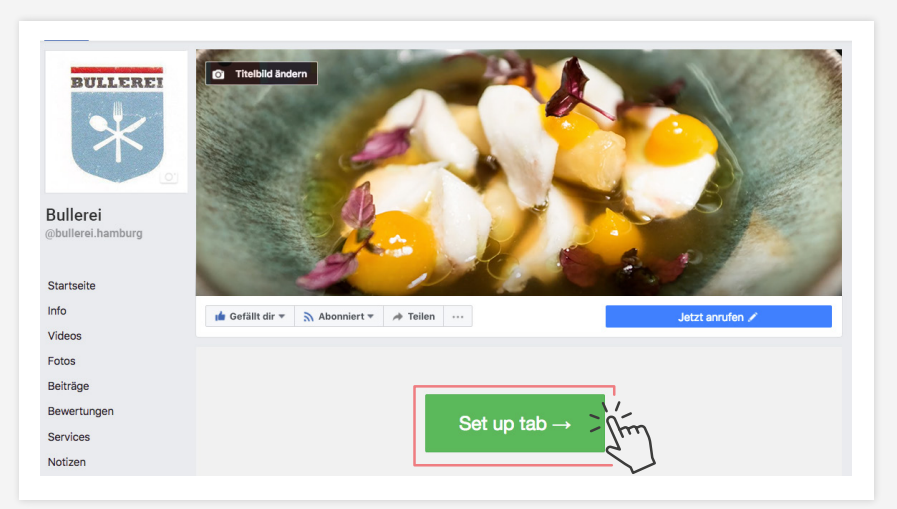

Klick auf **Set up tab ->. 06**

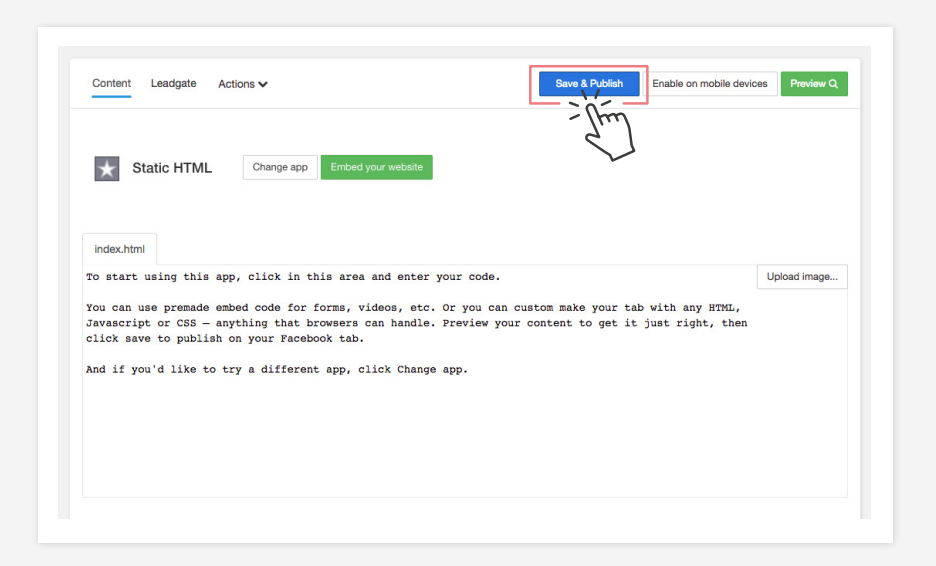

# **07**

Füge den vorher kopierten iFrame im vorhanden Textfeld ein und klicke danach auf **Save & Publish.**

(Solltest du dir nicht sicher sein, benutze den Button **Preview,** um eine Vorschau zu sehen.)

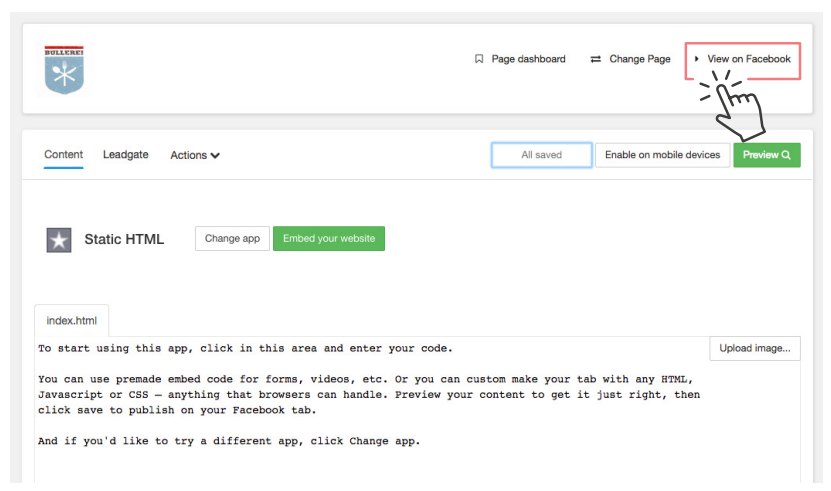

#### **08**

Um zurück auf deine Facebookseite zu kommen, klicke auf **View on Facebook**  in der oberen rechten Ecke.

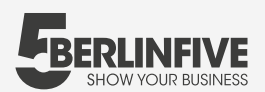

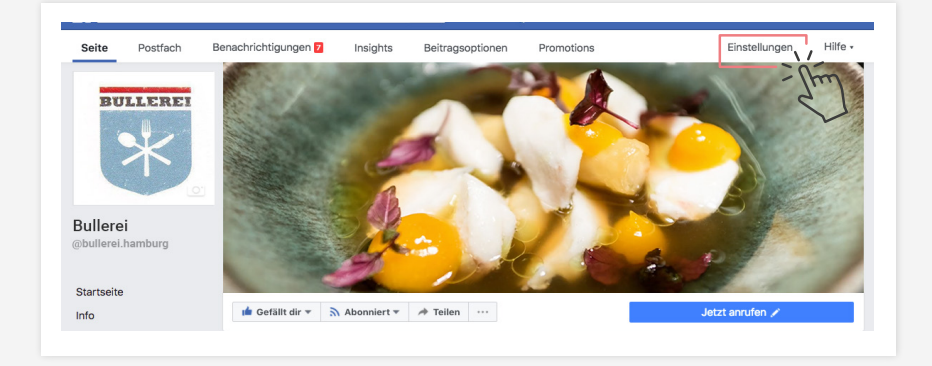

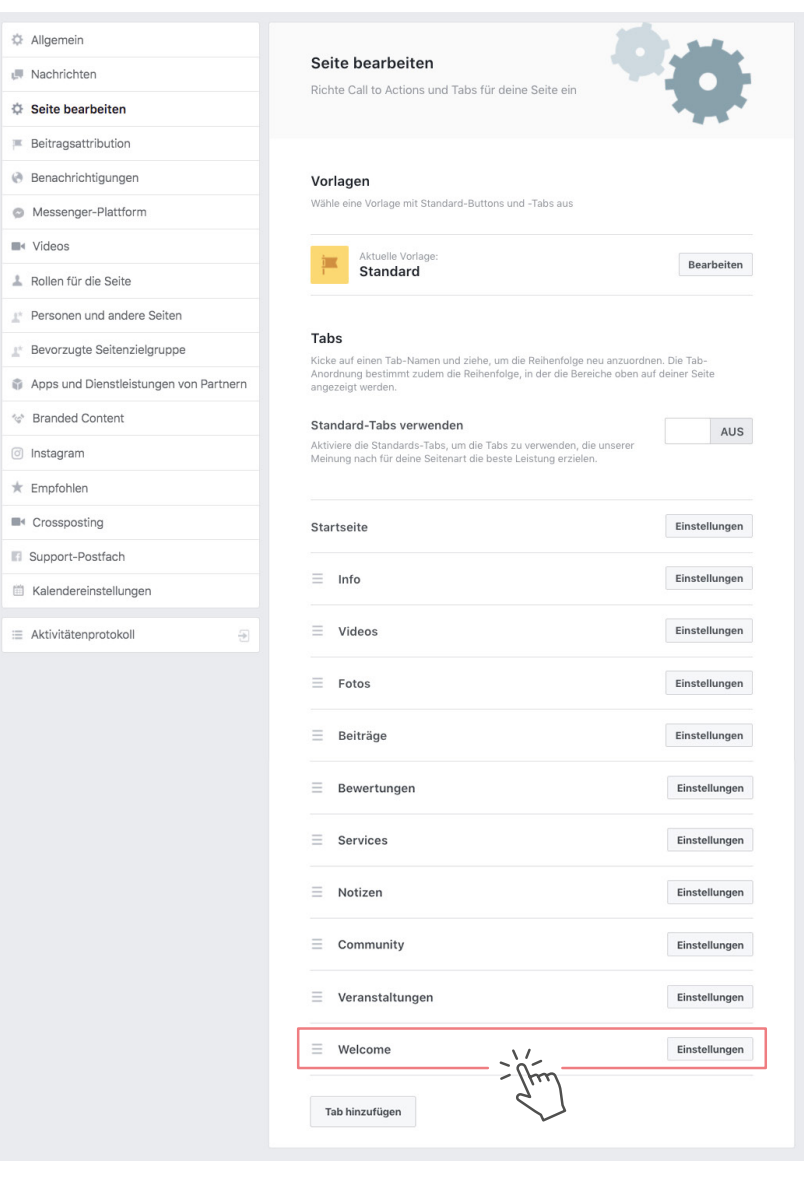

#### **09**

Die Tour ist nun online unter dem Tab **Welcome.** Um den Namen und die Position im Menü zu ändern, klicke rechts über dem Titelbild auf **Einstellungen.**

# **10**

Klicke weiter unten in der Zeile des Tabs **Welcome** auf den Button **Einstellungen.** Hier kannst du den Namen des Tabs sowie seine Position ändern.

**11**

Danach ist deine Tour unter dem gewünschten Namen online.